## Tidak Pakai Ribet! Ini Dia Cara *Hidden WiFi indihome* Anda!

*Meta deskripsi : tidak perlu khawatir WiFi Anda dimaling orang. yuk cek cara hidden WiFi indihome ini. sangat mudah.*

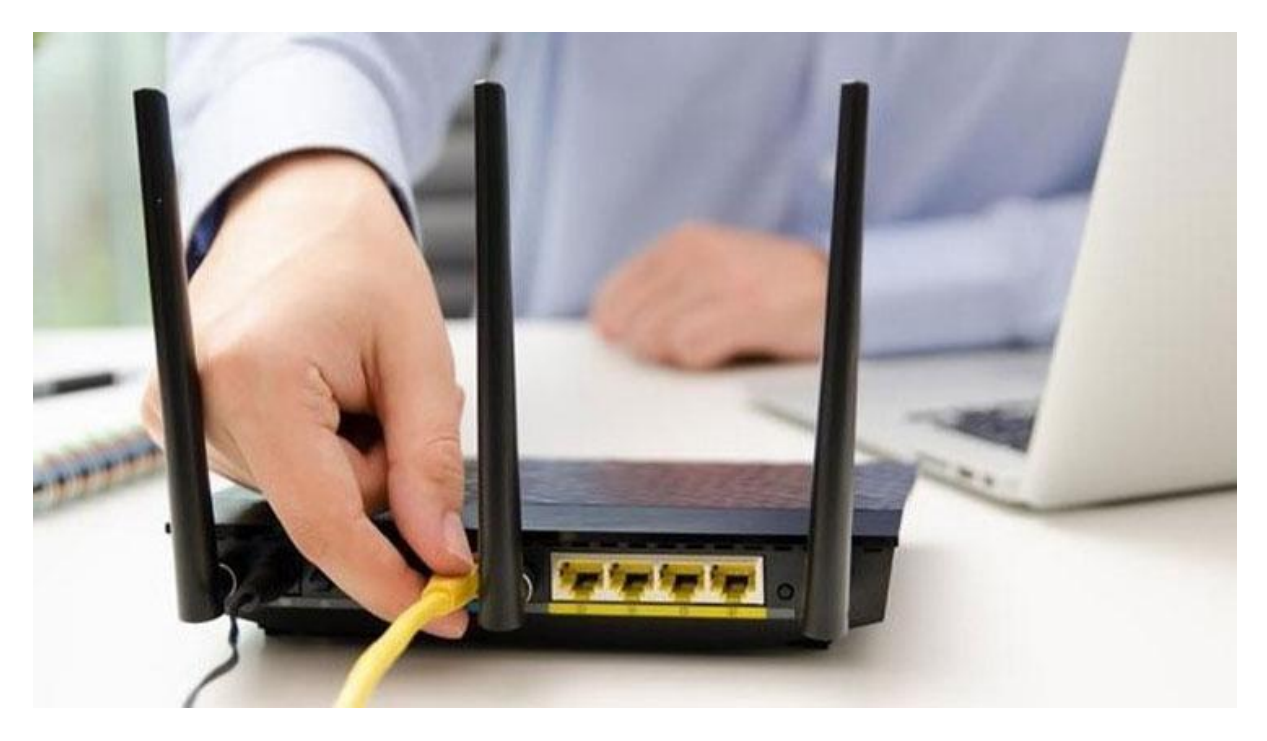

**Oolean.id**

*Wireless Fidelity* merupakan kepanjangan dari *WiFi*. *WiFi* sendiri digunakan publik sebagai alat akses internet. Anda pelanggan *WiFi*? Pasti Anda sudah pernah mendengar atau mengalami kasus jaringan internet Anda menjadi lebih lambat dan Anda menemukan ternyata ada begitu perangkat yang mendapat akses ke *WiFi* Anda atau biasa disebut maling *WiFi*.

Hal ini tentu menjadi momen yang menjengkelkan. Apalagi disaat Anda sedang melakukan pekerjaan yang membutuhkan akses internet yang lancar.

Selain itu dampak utama jika Anda membiarkan hal ini terjadi ialah kuota *WiFi* Anda akan langsung terkuras habis dengan cukup cepat. Lantas bagaimana cara mengatasinya? Anda dapat menyembunyikan identitas *WiFi* Anda.

Dengan begitu perangkat lain tidak akan bisa menemukan *WiFi* Anda, namun Anda sendiri tentu bisa. Tutorial yang [https://www.nooblasto.com](https://www.nooblasto.com/) buat ini dapat dilakukan melalui *smartphone* dan laptop atau komputer. Tanpa berlama-lama lagi, yuk langsung saja simak cara *hidden WiFi Indihome* berikut ini

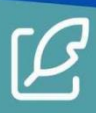

## Cara *hidden WiFi Indihome*

- 1. *WiFi Indihome* Tipe Modem ZTE Melalui *Smartphone*
	- 1) Pastikan *smartphone* Anda sudah terhubung dengan jaringan internetnya
	- 2) Buka *browser* yang tersedia pada *smartphone* Anda, lalu **ketik 192.168.1.1**, untuk *login* ke modem ZTE
	- 3) Kemudian lakukan proses *login* dengan memasukan *username* **dan** *password WiFi* Anda, lalu klik *login*
	- 4) Klik menu *Basic*
	- 5) Pilih menu *Multi SSID Settings*. Pilih **SSID (nama** *WiFi* **Anda)** yang ingin disembunyikan. Lalu centang *Hide SSID*
	- 6) Klik *Submit*
- 2. *WiFi Indihome* Tipe Modem ZTE Melalui Laptop
	- 1) Pastikan laptop Anda sudah terhubung dengan jaringan internet
	- 2) Buka *browser* yang tersedia pada laptop Anda dan **ketik 192.168.1.1** untuk *login* ke modem ZTE
	- 3) Lakukan *login* dengan memasukkan *username* **dan** *password* modem Anda, klik *login*
	- 4) Klik tab *Network*
	- 5) Klik menu *Basic*
	- 6) Pilih menu *Multi SSID Settings*, pilih **SSID (nama WiFi)** yang ingin disembunyikan. Centang bagian *Hide SSID*
	- 7) Klik *Submit*
- 3. *WiFi Indihome* Modem TP-Link
	- 1) Proses ini dapat dilakukan melalui *smartphone* dan laptop. Langkah pertama dalam cara *hidden WiFi indihome* tipe modem TP-Link ialah, silahkan buka *browser* yang tersedia dalam perangkat Anda, lalu masukkan angka ini **192.168.0.1**
	- 2) Selanjutnya masuk ke settingan konfigurasi, silahkan pilih *Basic Settings* yang terletak di sebelah kiri
	- 3) Langkah terakhir dalam cara *hidden WiFi indihome* tipe modem TP-Link ialah, Anda hanya tinggal perlu **menghapus centang pada opsi** *Enable SSID Broadcast* untuk menyembunyikan ID *WiFi Indihome* Anda. Lalu klik *Save*.
- 4. *WiFi Indihome* Tipe Modem Huawei
	- 1) Sebagai langkah awal, Anda harus mengakses alamat IP dari *Router* Huawei melalui *browser* yang tersedia pada perangkat Anda, yaitu dengan memasukkan angka **192.168.100.1** pada kolom mesin pencarian
	- 2) Setelahnya akan muncul tampilan Huawei. Lalu Anda diminta untuk memasukkan *user* **dan** *password WiFi* Anda. Untuk data *default* untuk *login* dapat Anda temukan pada bagian belakang perangkat *WiFi* dan klik *Login*.
	- 3) Setelah berhasil *login*, masuk ke dalam pengaturan konfigurasi. Langsung saja klik pada tab *WLAN*
	- 4) Langkah selanjutnya ialah **hilangkan tanda centang pada bagian kotak kecil disebelah kanan untuk opsi** *Broadcast SSID* agar ID *WiFi* dapat disembunyikan

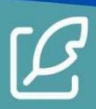

5) Sebagai langkah penutup dari tutorial ini, Anda hanya perlu klik *Apply* dan kini ID *WiFi* Anda sudah berhasil di sembunyikan

Sangat mudah, kan? Itu dia cara *hidden WiFi indihome* dapat Anda praktekkan langsung di rumah. Selamat mencoba dan semoga bermanfaat, ya!

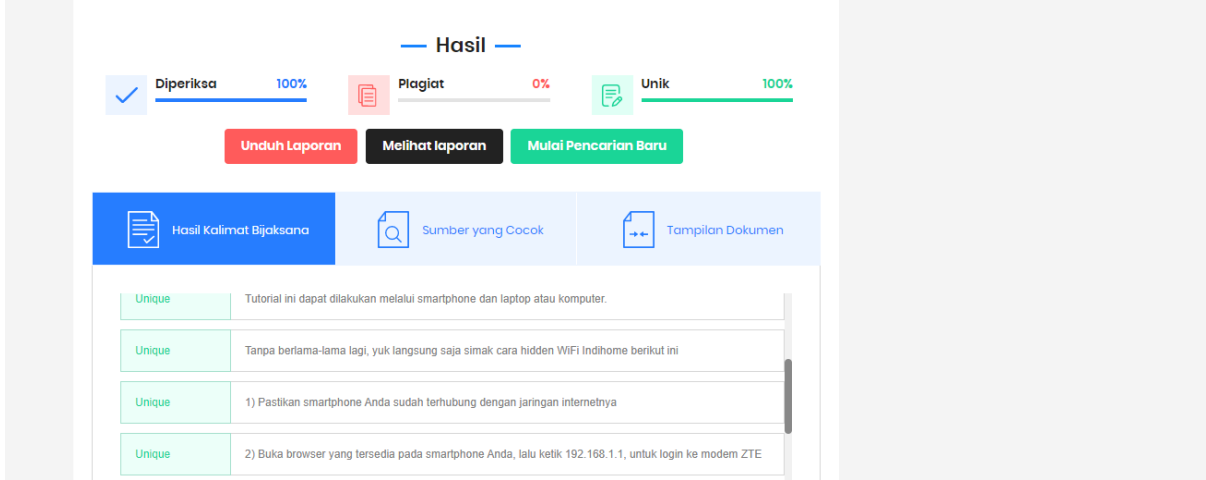

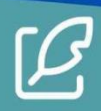